# **Veileder til arkivering av dokumenter for kvalitets- og forskningsprosjekter i Public 360**

**Denne veilederen er supplerende til EQS prosedyre 32429 - Arkivering av dokumenter for kvalitetsog forskningsprosjekter i Public 360. Veilederen gir en detaljert beskrivelse av fremgangsmåte for arkivering i web-versjonen av Public 360.** 

# **1. Søk om sak allerede er opprettet for prosjektet**

Før det opprettes en ny sak til et prosjekt, er det viktig å søke etter prosjektet for å undersøke om en sak allerede eksisterer på gjeldende prosjektet. Ved å sette inn % foran og bak søkeord åpnes søket opp, og du kan søke på hele eller deler av prosjektnavn og/eller prosjektleders navn.

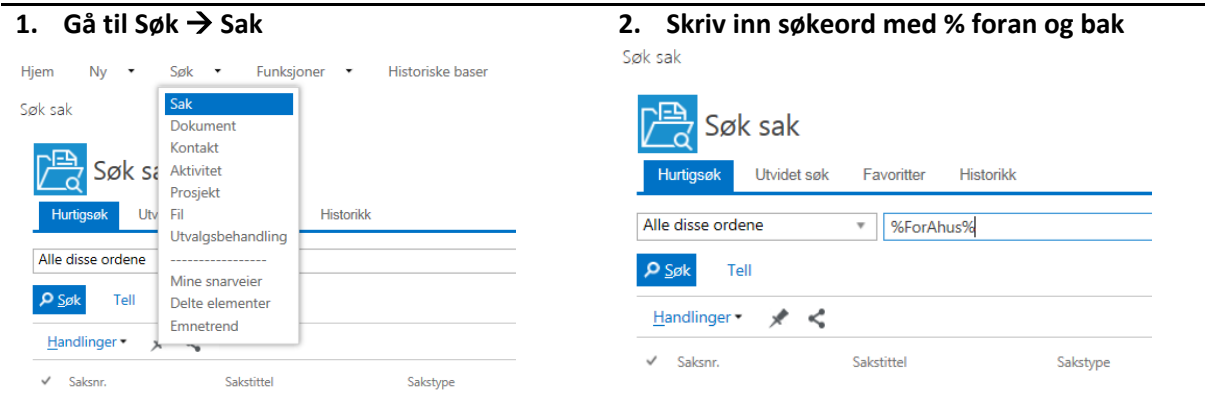

Dersom sak for prosjektet ikke finnes, fortsett med punkt 2 – Opprett ny sak for prosjektet. Hvis saken for prosjektet finnes, klikk deg inn på saken og fortsett med punkt 4 – Opprett dokument i saken.

# **! Periodisering**

Fra 01.01.2021 er det periodisert en arkivdel i Public 360. Det betyr at saker i systemet som det ikke har vært bevegelse (nye dokumenter) i perioden fra 29.08.2019 til 31.12.2020 vil nå ligge i en avsluttet periode. Periodisering er en viktig funksjon for arkivet slik at det blir frigjort plass og enklere og finne frem i det nyeste og viktigste dokumentasjonen.

Når du lager et nytt dokument i saker som ligger i «gammel periode» så får du beskjed om at saken ikke kan benyttes når du trykker avslutt (ved nytt dokument):

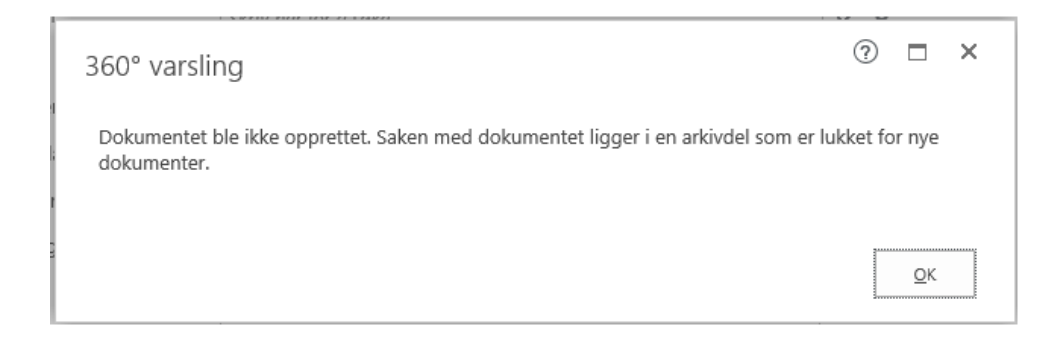

En måte å oppdage dette tidlig er å se etter teksten «Klasse ikke i bruk» inne i saken, under Detaljer.

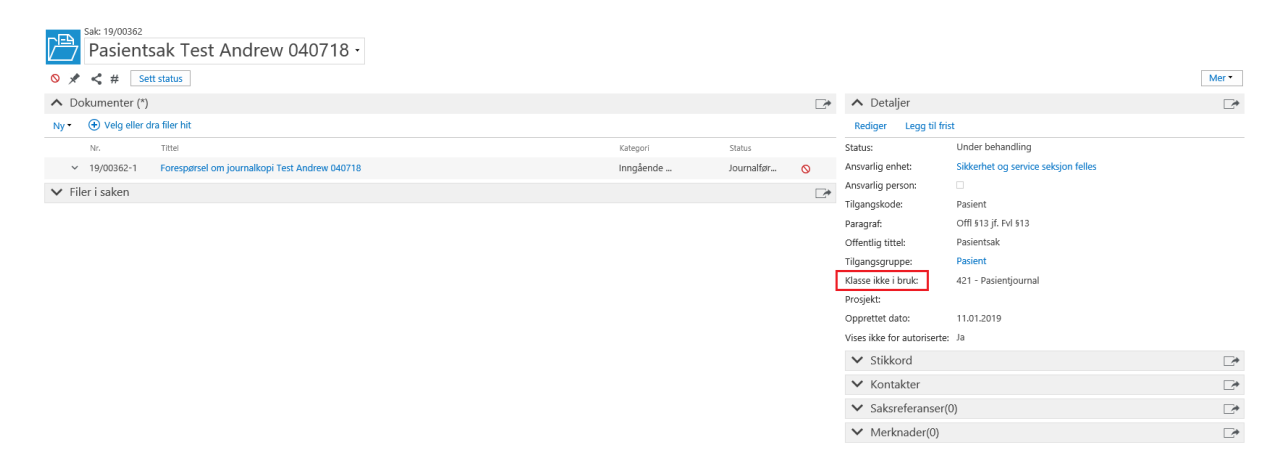

Når dette er oppdaget, må det lages en ny sak med akkurat samme tittel. Dette kan enkelt gjøres ved å trykke på «Lagre som» under sakstittelen.

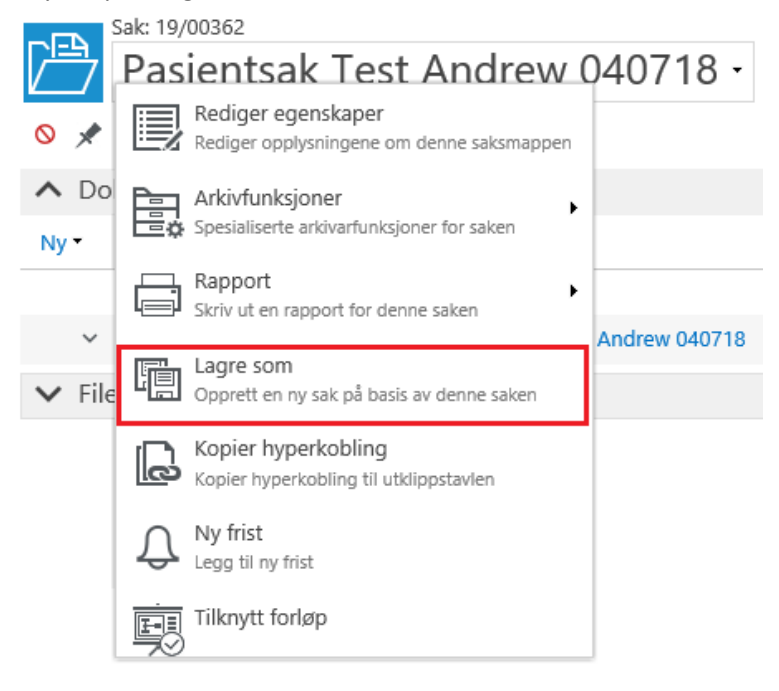

## **2. Opprett ny sak for prosjektet**

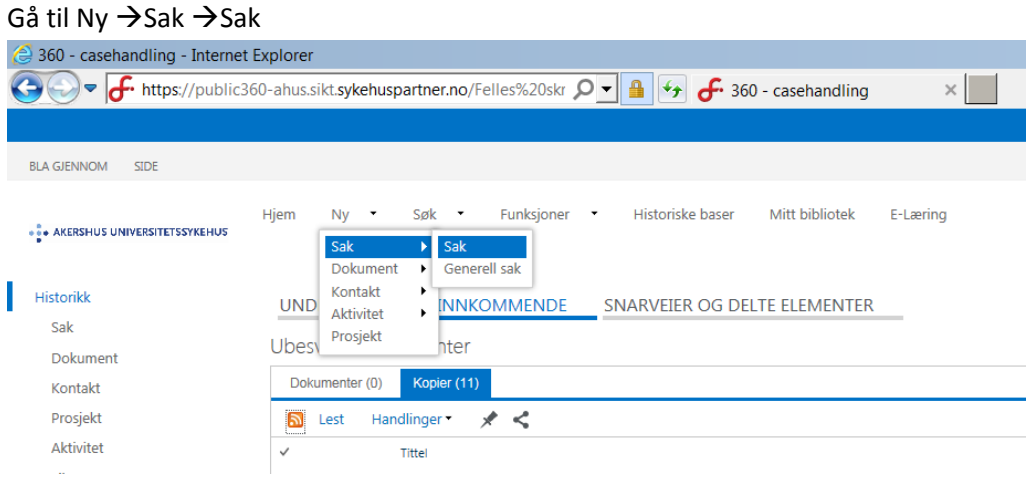

#### **3. Navngiving av sak**

Navn på Sak: Kvalitets- og forskningsprosjekt «<Fullt prosjektnavn> (norsk tittel) (<akronym hvis tilgjengelig>)», oppgi prosjektleder/prosjektansvarlig ved Ahus <fornavn> <etternavn>

Eksempelvis *Kvalitets- og forskningsprosjekt «Forskning ved Ahus (ForAhus)», prosjektleder Helge Røsjø*

# **Felter merket ÷ skal ikke fylles ut.**<br>Nasaki Sak

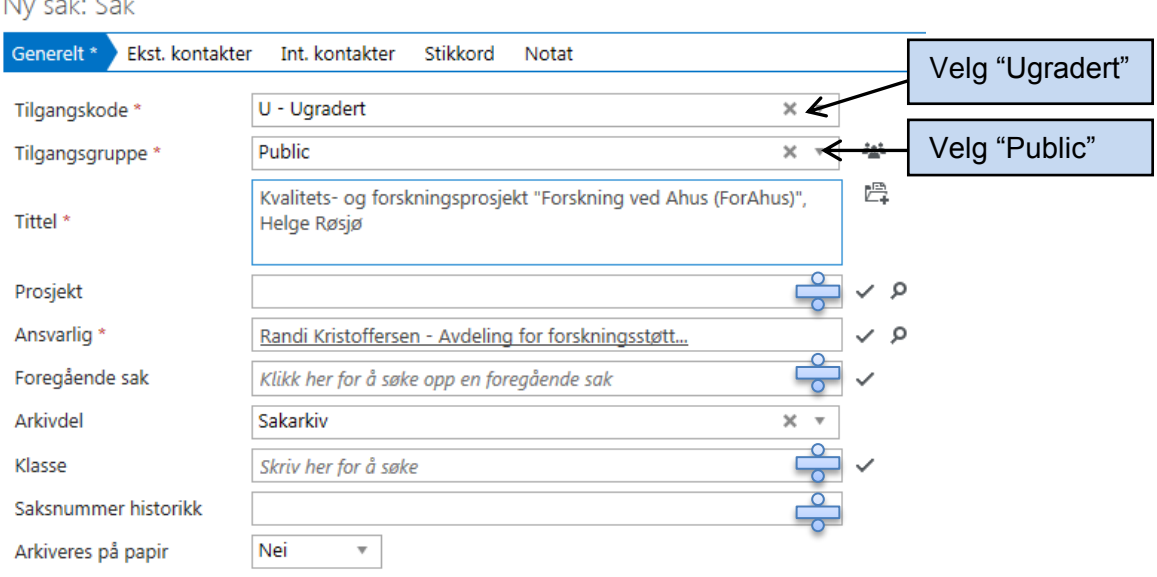

Ansvarlig: Den som registrerer saken kommer opp automatisk. Endre til prosjektleder dersom vedkommende er bruker i P360.

Klikk på **«Fullfør».**

#### 4. **Opprett dokument i saken**

Alle dokumenter tilhørende et prosjekt, lagres på **samme sak.**

## Veileder til arkivering av dokumenter for kvalitets- og forskningsprosjekter 2021, versjon 2.0

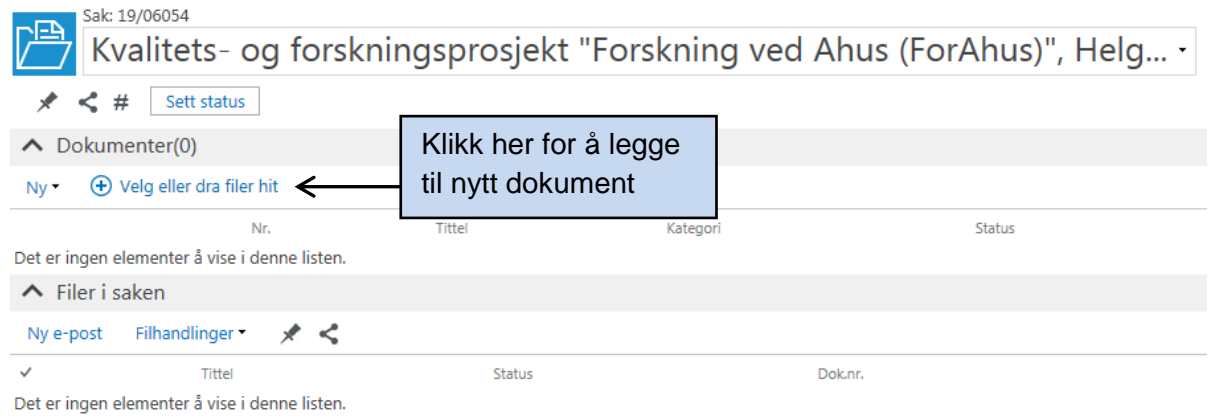

# **5. Velg filen som skal legges til**

Filene bør navngis forklarende, eksempelvis som vist i filoversikten nedenfor.

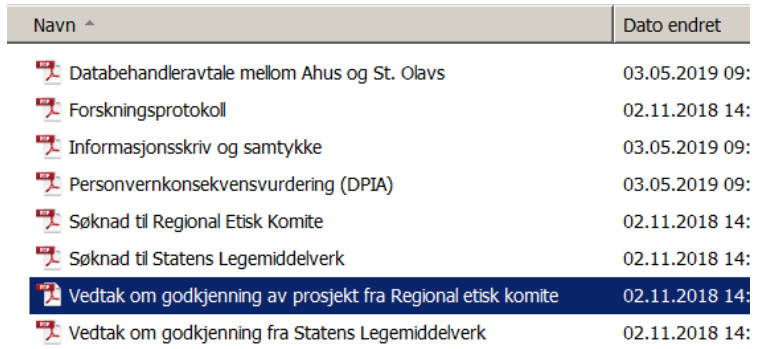

Hent filen fra ditt lagringsområde. Klikk «Åpne», gå deretter til A, B eller C.

**A. Internt notat** uten oppfølging brukes for alle interne dokumenter, som er opprettet internt på Ahus uten eksterne mottakere.

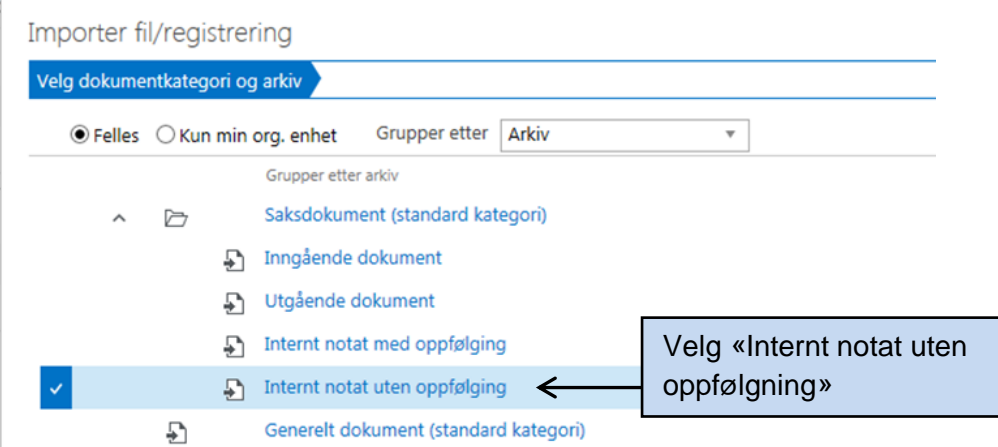

**B. Utgående dokument til ekstern virksomhet** 

Benyttes for dokumenter til eksterne virksomheter, f.eks. søknader til REK og SLV

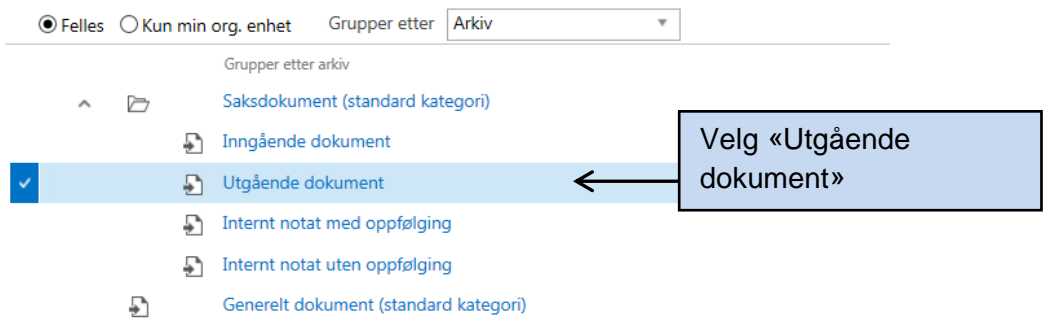

# Nytt dokument: Saksdokument

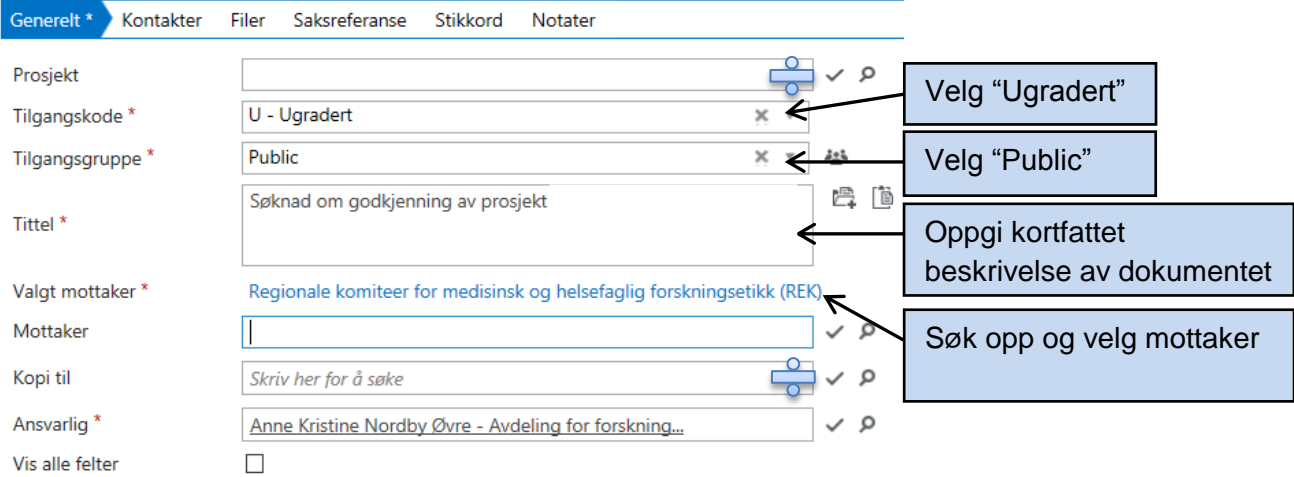

# Felter merket ÷ skal ikke fylles ut*.* **Trykk «Fullfør»**

Sak: Kvalitets- og forskningsprosjekt "Forskning ved Ahus (ForAhus)", Helge Røsjø

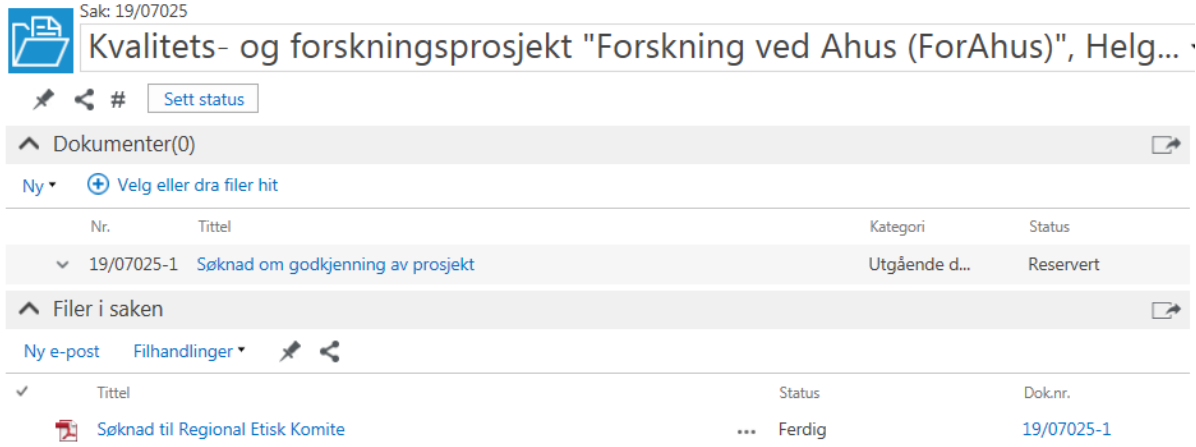

## **C. Inngående dokument fra ekstern virksomhet**

Benyttes for dokumenter fra ekstern virksomhet, f.eks. godkjenning fra REK og SLV.

REK vedtak sendes direkte til prosjektleder, med kopi til sakarkivet via sentral e-postmottak (sakarkivet legger denne inn i saken i P360). SLV vedtak sendes direkte kun til prosjektleder, hvor prosjektleder er ansvarlig for at dette blir arkivert i P360.

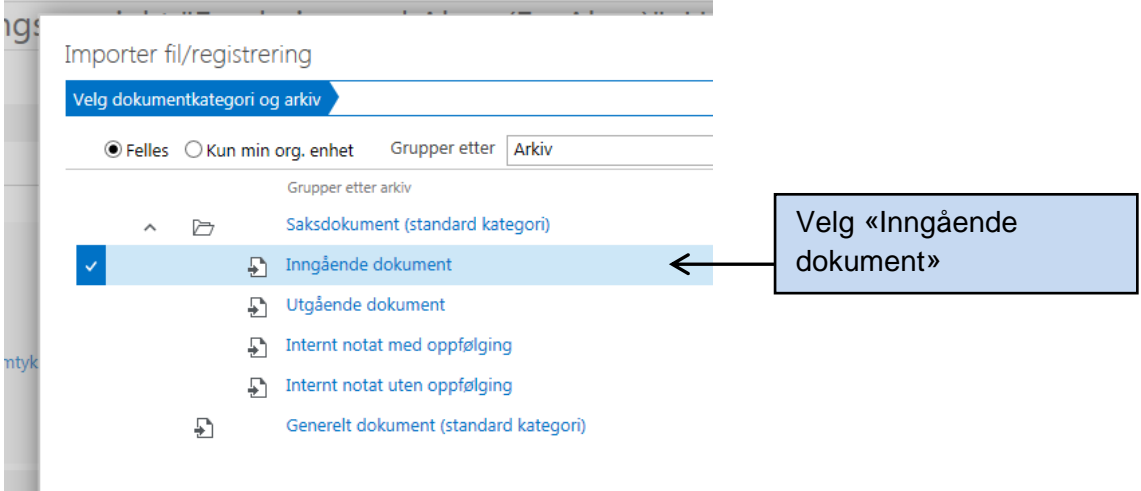

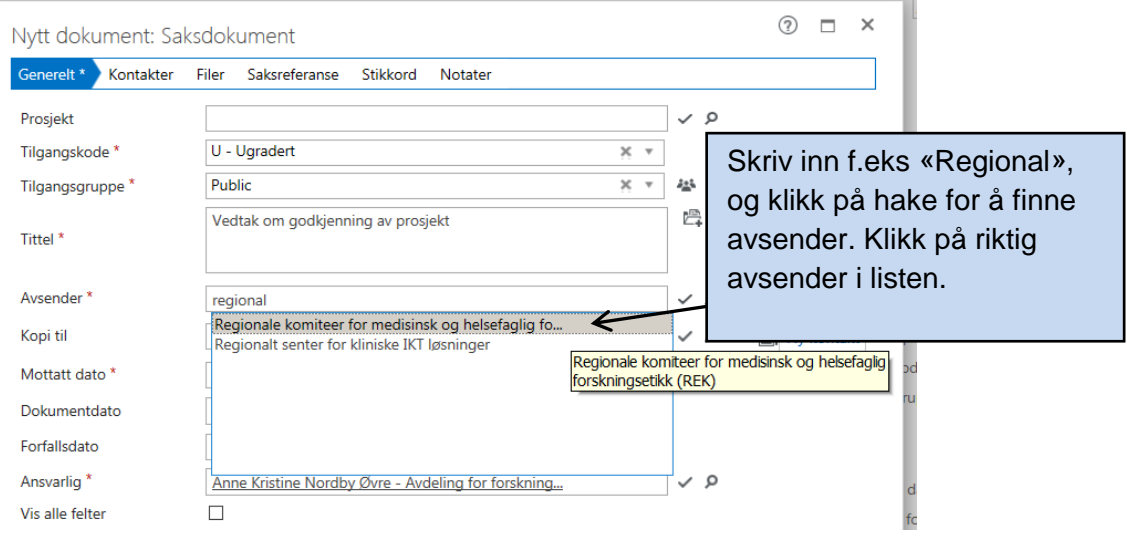

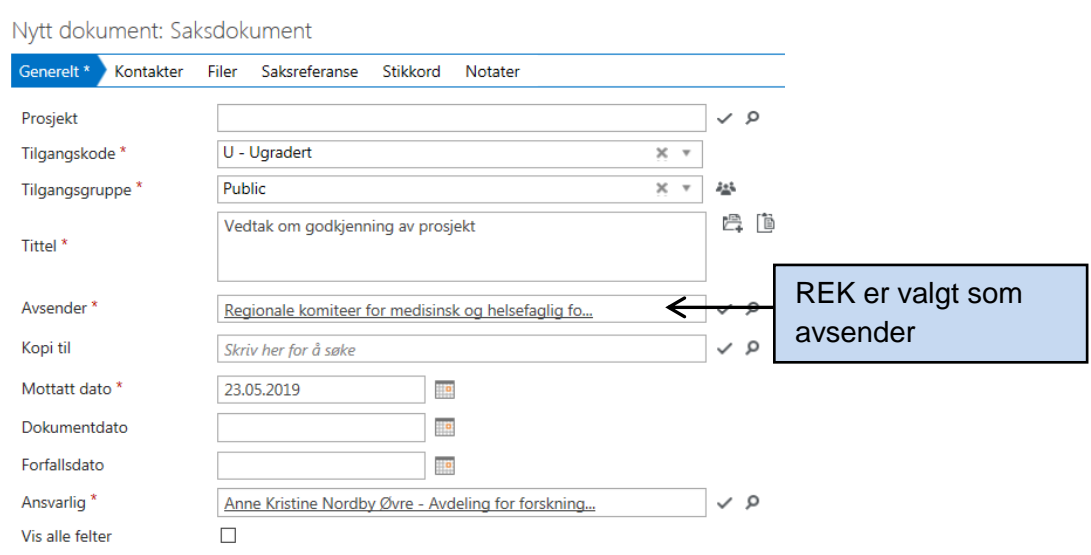

Eksempel nedenfor viser registrering av avsender SLV.

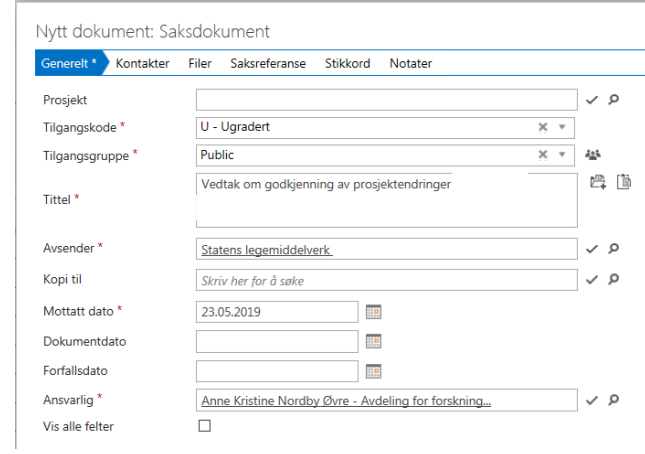

6. **Navn på dokument**: Tittel skal beskrive kort hva dokumentet omhandler. Det er viktig at dokumenttype beskrives godt, men kort og konkret som vist nedenfor.

# **Eksempel på navngivning:**

- Forskningsprotokoll
- Søknad om godkjenning av prosjekt
- Vedtak om godkjenning av prosjekt
- Vedtak om godkjenning av prosjektendringer
- Informasjonsskriv og samtykke
- Databehandleravtale mellom xx og xx
- Personvernkonsekvensvurdering (DPIA)

- Personvernombudets tilrådning saksnr. xx-xxxx (prosjektnr./årstall) NB! Studentprosjekter merkes med S foran prosjektnr.

- eSkjema saksnr. xx-xxxx (prosjeknr./årstall)

Dokumentene er nå registrert under saken på prosjektet. Legg inn andre dokumenter med samme fremgangsmåte.

7. **Tilgangsbegrensning**: Dokumenter skal hovedregel være offentlig tilgjengelig. I noen tilfeller må prosjektleder vurdere om det enkelte dokumentet skal unntas offentligheten. Dette gjelder for eksempel forretningshemmeligheter, patenter, signert konfidensialitetserklæring, forskningsprotokoll eller annen taushetsbelagt informasjon.

Ved behov for tilgangsbegrensning:

- Dokument begrenses til «Unntatt offentlighet» med henvisning til paragraf Offl §13 jf. Fvl §13, og midlertidig tilgangsgruppe «Ad hoc». Sakarkivet flytter denne til egnet tilgangsgruppe Forskning. Navngitte medlemmer i denne gruppen kan se dokumentet samt de som eventuelt er gitt en rettighet.
- Hvis tittelen på et dokument skal begrenses kan man skrive inn en annen offentlig tittel.
- Tilgangene kan utvides til enkelte brukere av systemet.
- Ønskes ytterligere begrensning kontakt sakarkivet.

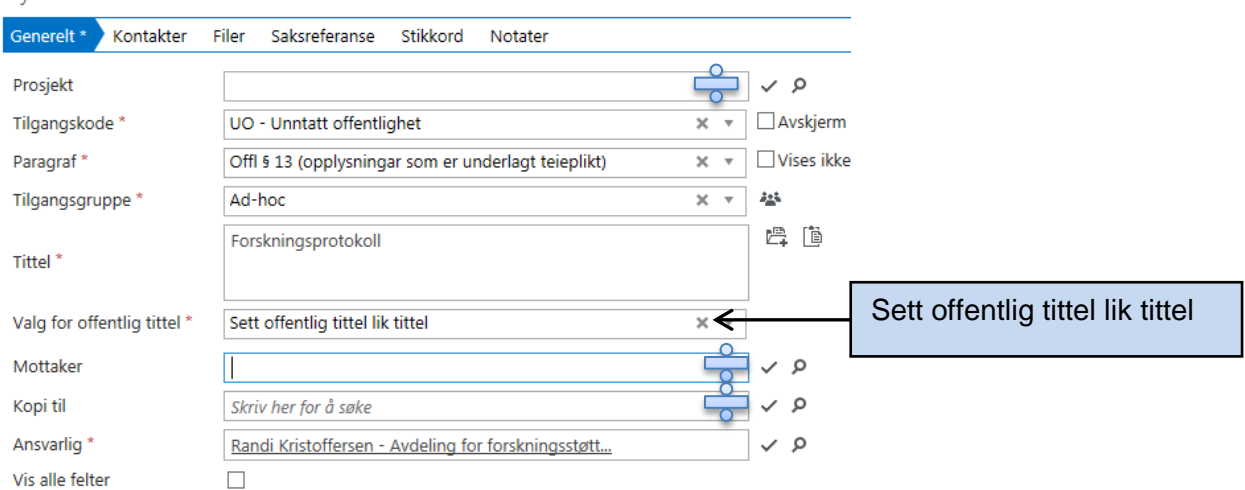

# Nytt dokument: Saksdokument

#### Felter merket ÷ skal ikke fylles ut.

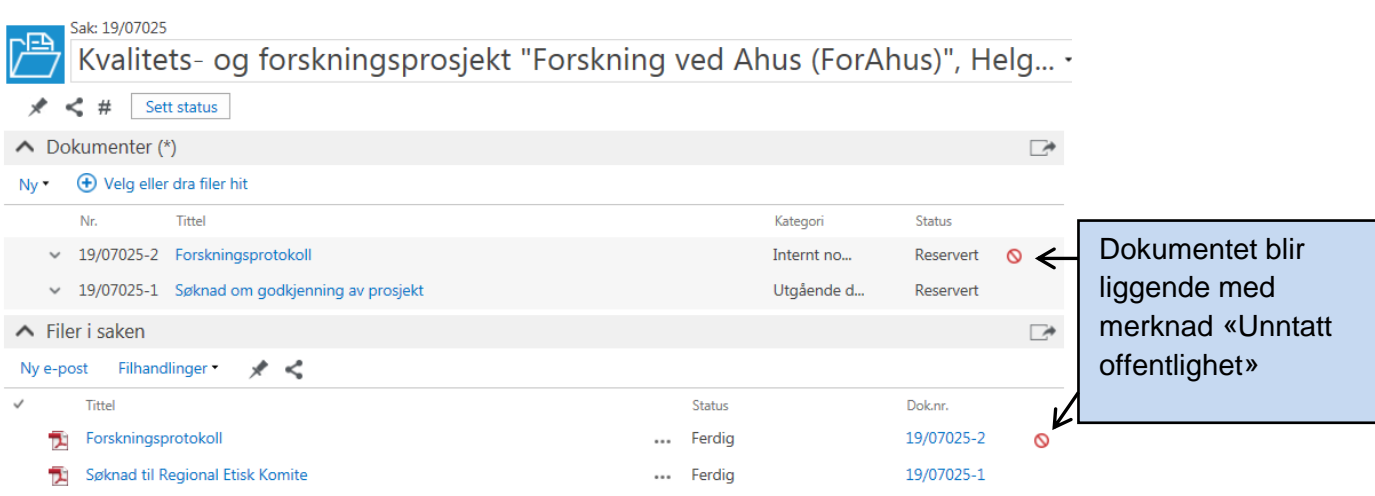

#### **8. Ekspeder dokumentet**

Alle dokumenter som registreres i P360 blir liggende under arbeid og må ekspederes (ferdigstilles) for å bli tilgjengelig for andre.

## Veileder til arkivering av dokumenter for kvalitets- og forskningsprosjekter 2021, versjon 2.0

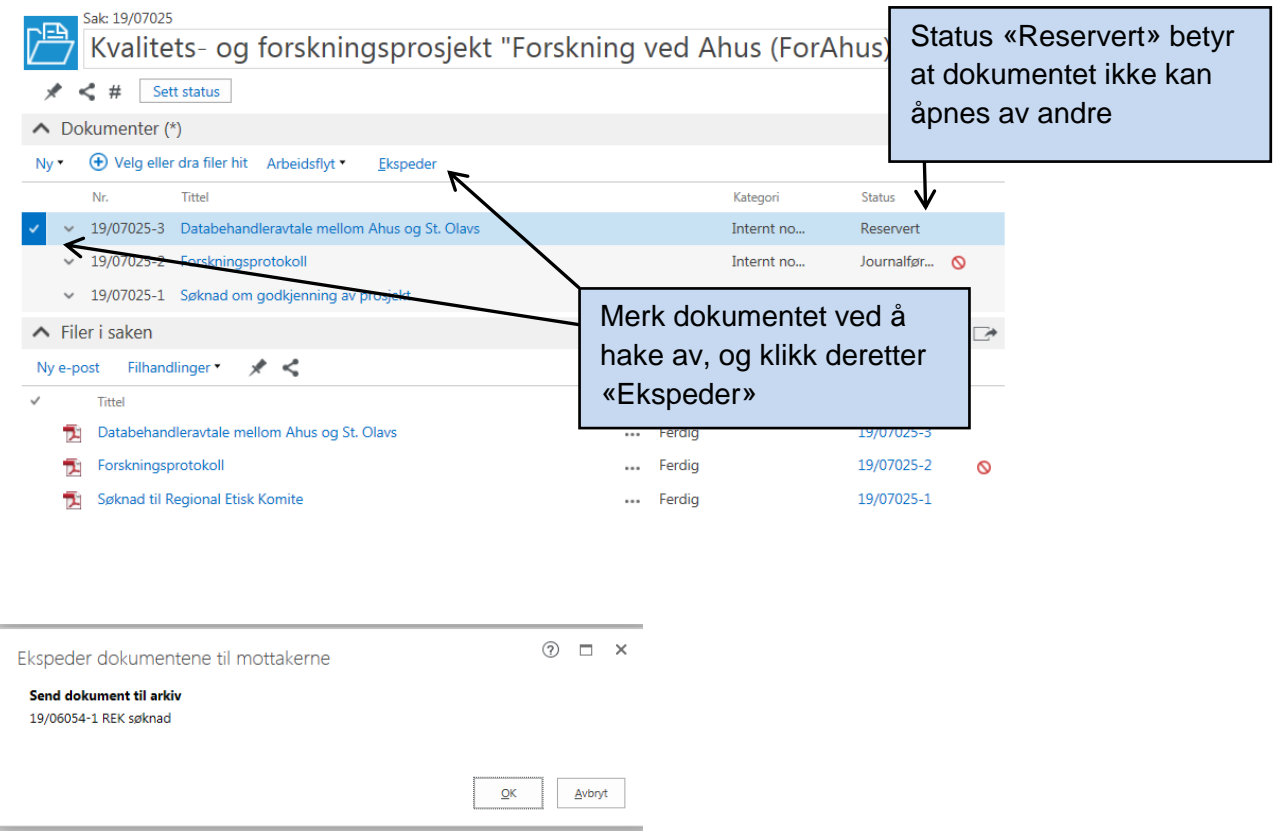

Klikk «OK». Status for dokumentet vil endres til «Journalført eller ferdig fra saksbehandler» og er nå tilgjengelig for andre.

#### **9. Sak, dokumenter og filer**

Se eksempel på fullført sak med dokumenter og tilhørende filer. Nye dokumenter registreres fortløpende med tilhørende fil under prosjektets sak.

Klikk her for fullstendig oversikt over dokumenter med avsender og mottaker

### Veileder til arkivering av dokumenter for kvalitets- og forskningsprosjekter 2021, versjon 2.0

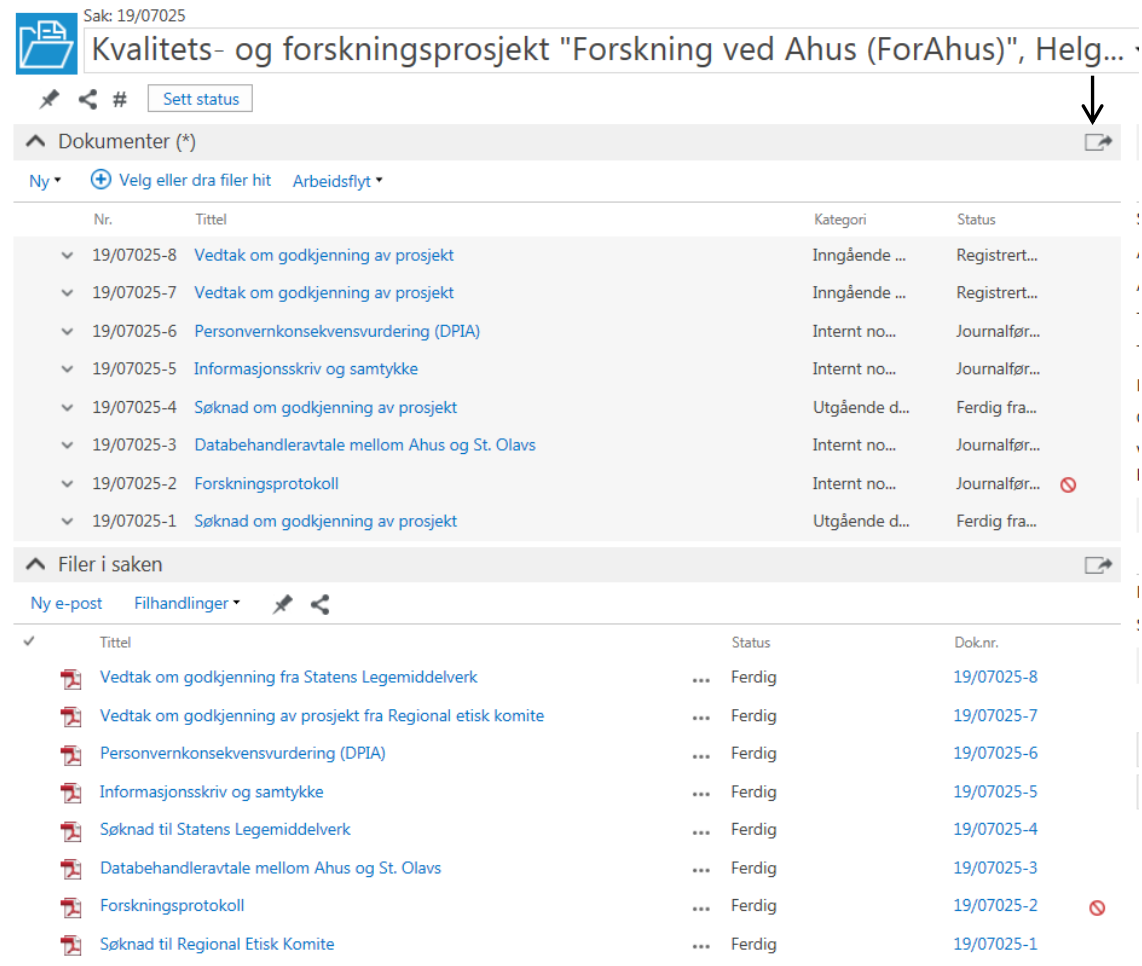

# **10. Outlook-versjonen av P360**

Det er også mulig å benytte sidepanel i Outlook for å registrere nye dokumenter i eksisterende saker

- Åpne sidepanel i Office Outlook
- Dra og slipp e-posten i feltet «Opprette dokumenter»
- Sak: Velg sak som prosjektet skal arkiveres på (søk opp eksisterende sak eller opprett ny sak)
- Benytt dokumentvalg og navngivning som beskrevet tidligere

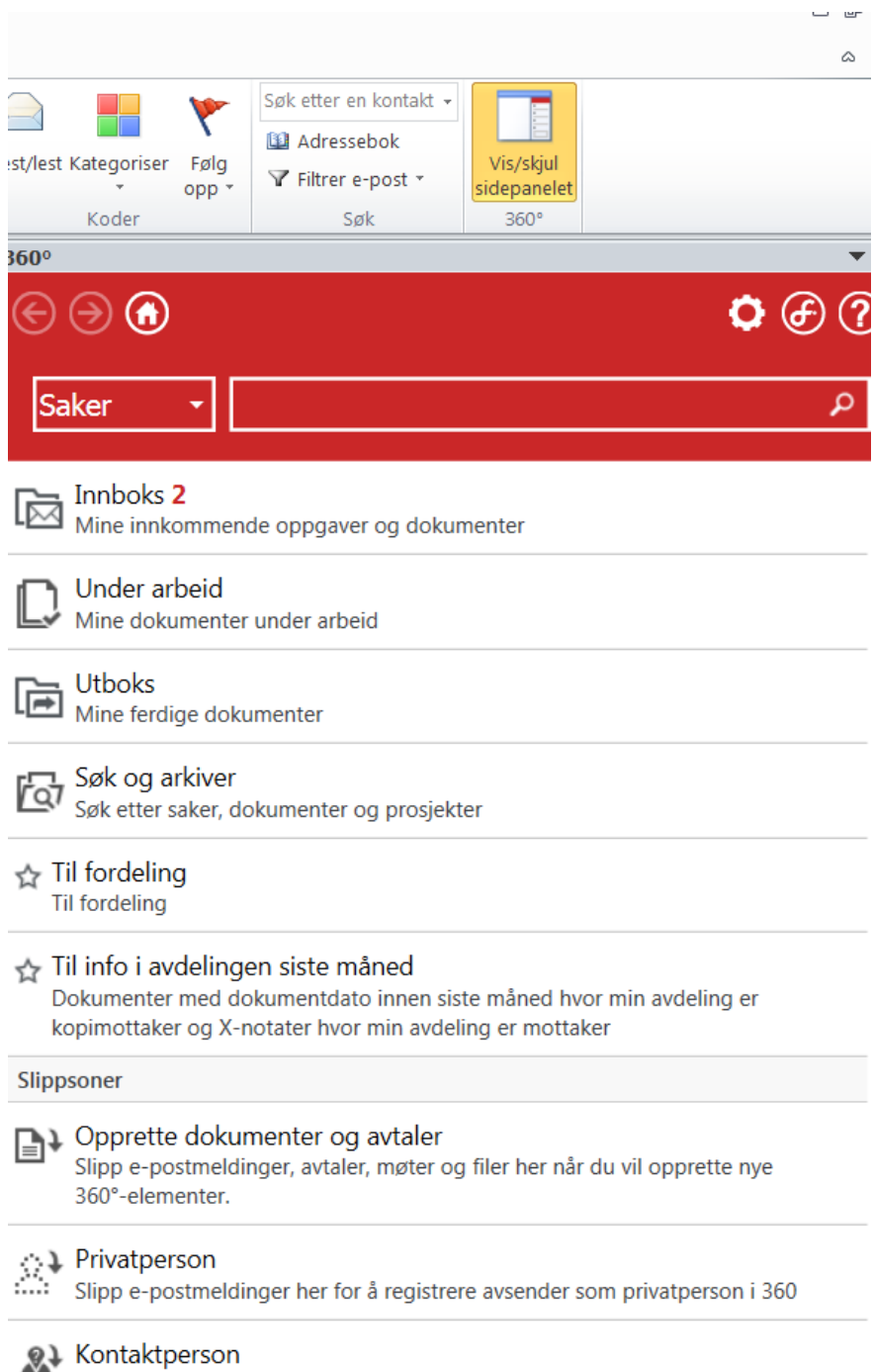

Slipp e-postmeldinger her for å registrere avsender som kontaktperson i